Universidade de São Paulo Instituto de Relações Internacionais – IRI (USP) Métodos Empíricos de Pesquisa I (MEP I) Aula 7. Manipulação de Banco de dados – Excel

## **Roteiro sobre Manipulação de Dados em Excel**

**Descrição da aula**: Neste roteiro, importaremos dados da página do Fórum Econômico Mundial sobre indicadores políticos, econômicos e institucionais por país (144 países). A partir de um método simples de copiar e colar, utilizaremos uma Macro além de realizar alguns comandos básicos do Excel para familiarização dos alunos com essa ferramenta de ampla utilização. Os passos serão descritos abaixo para facilitar o acompanhamento dos alunos no laboratório de informática.

## **Passo 1. Copiar e colar os dados**

Primeiramente abrimos o excel clicando duas vezes com o botão esquerdo do mouse em cima do atalho do excel ou buscando o mesmo na lista de programas do computador.

Abrimos também o seguinte site do World Economic Forum a partir do link abaixo:

[http://reports.weforum.org/global-competitiveness-report-2014-](http://reports.weforum.org/global-competitiveness-report-2014-2015/rankings/#indicatorId=GCI.B.05) [2015/rankings/#indicatorId=GCI.B.05](http://reports.weforum.org/global-competitiveness-report-2014-2015/rankings/#indicatorId=GCI.B.05)

Aparecerá no site uma lista de países no que diz respeito ao indicador "eficiência do governo". Com o cursor do mouse iluminaremos todos os países e dados como na figura abaixo, cuja seleção dos dados está em cinza claro:

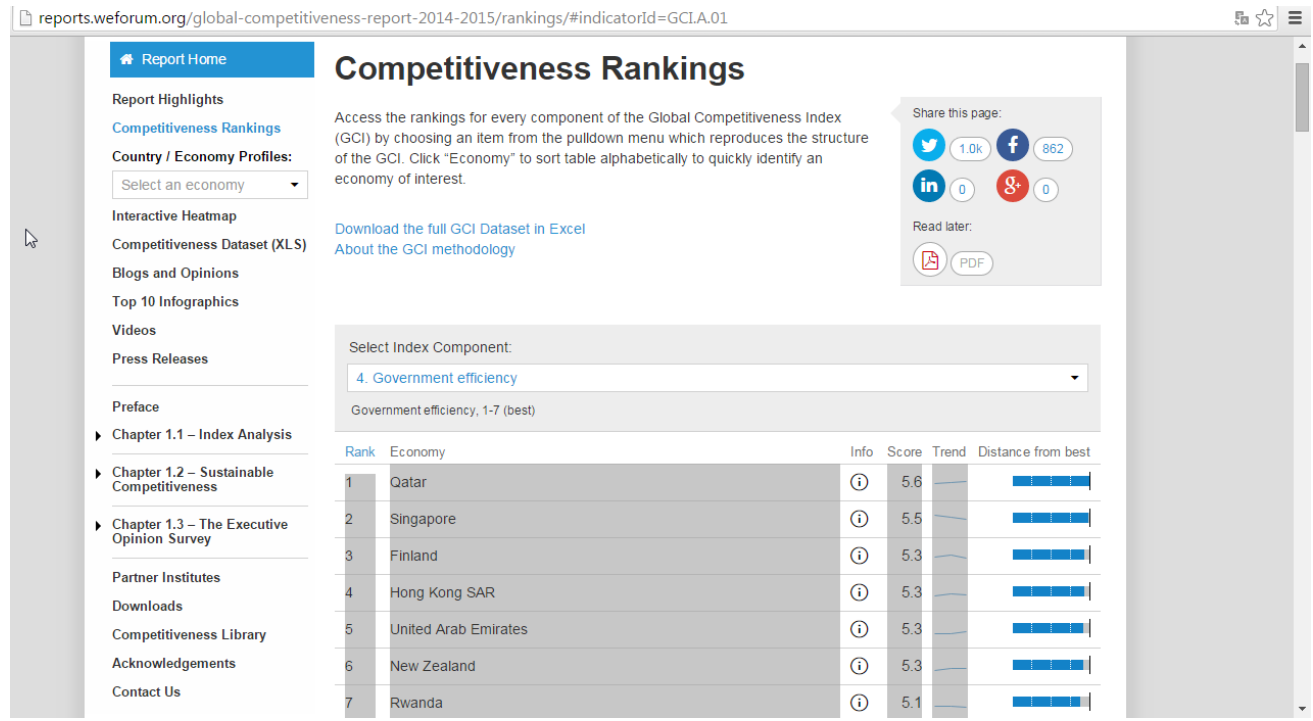

Lembre-se que a seleção deve ir até o final da lista de países, selecionando todos eles, mas apenas eles, como na figura abaixo, onde os outros elementos da página web não estão selecionados:

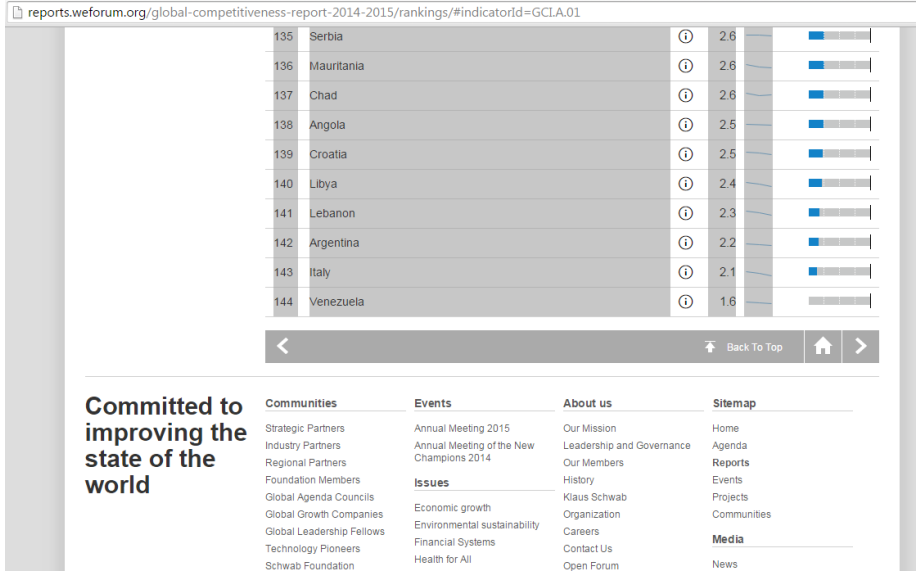

Prosseguimos colando essa informação na primeira planilha do excel. Neste ponto é importante colar os dados copiados do site na primeira célula da planilha: linha 1; coluna A, resultando na figura abaixo:

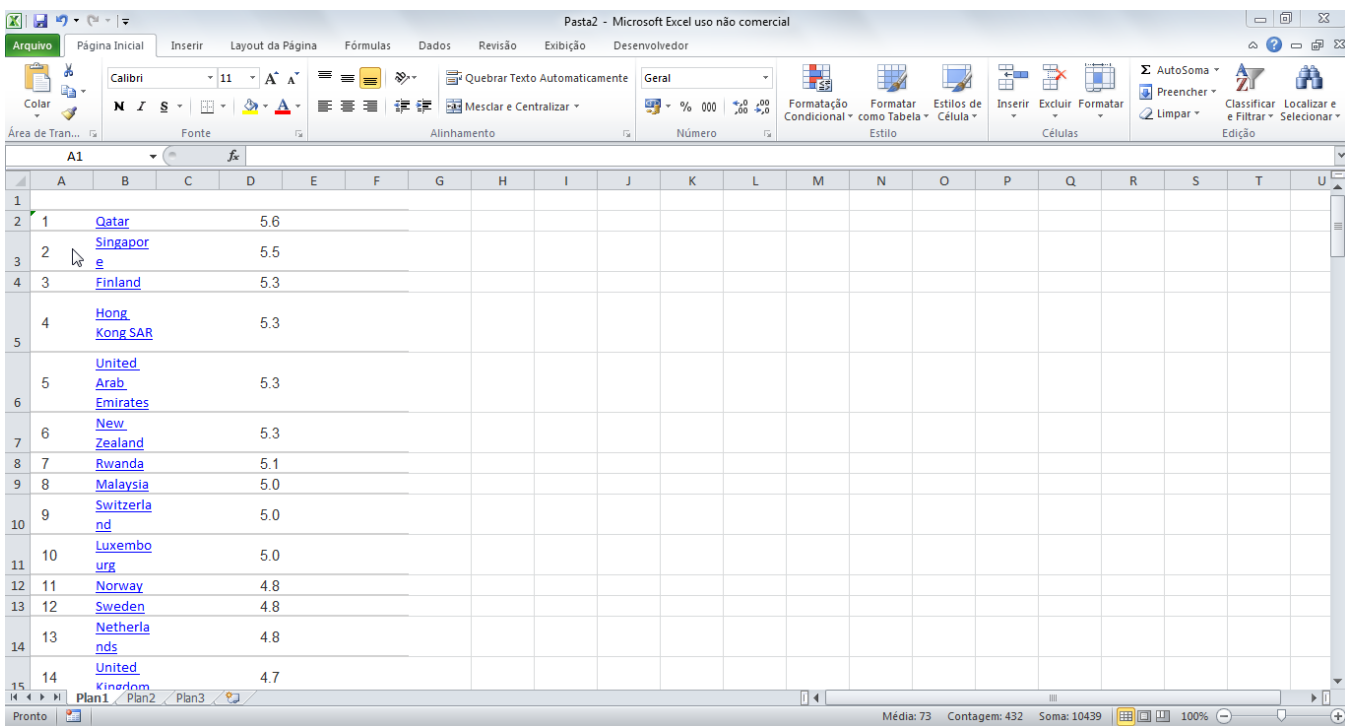

## **Passo 2. Criando uma Macro para "ajeitar" os dados**

Agora que colamos os dados na planilha 1 do excel vamos gravar uma macro para repetir o comando automaticamente com outras variáveis da base de dados online disponível no site mencionado acima. Para tanto, cliquem em "Desenvolvedor", no menu superior do excel (circulado em vermelho) e em seguida no ícone "Gravar Macro" (indicado com seta vermelha), como ilustrado abaixo:

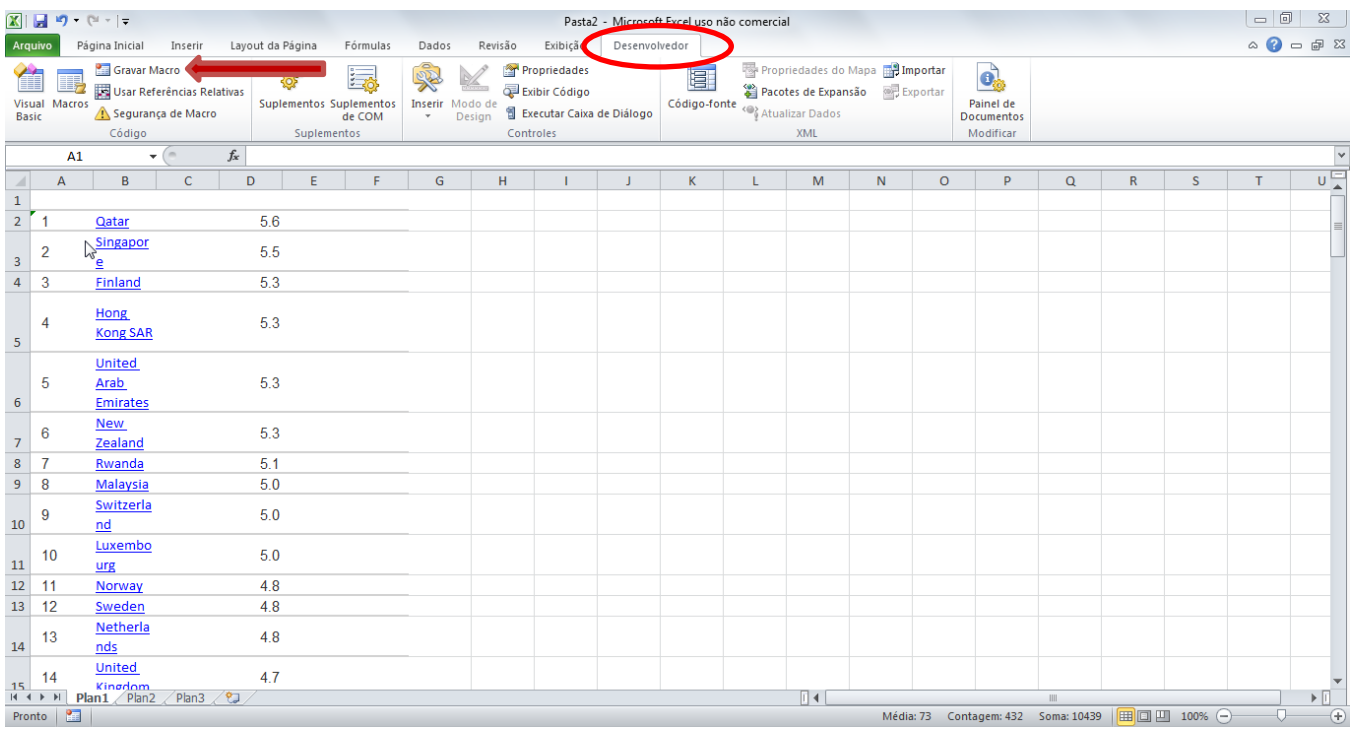

Agora aparece uma janela menor onde gravaremos a macro. Insira "Macro1\_Aula\_7\_Excel" no campo "nome da macro". Caso queira, crie um atalho (nós deixaremos em branco), grave a macro em "Esta pasta de trabalho" (isso deixa a macro vinculada ao arquivo do excel) e depois escreva "Ajeitar dados de competitividade mundial" no campo descrição. Em seguida clique em "OK" para gravar macro (indicada com uma seta), como na figura abaixo:

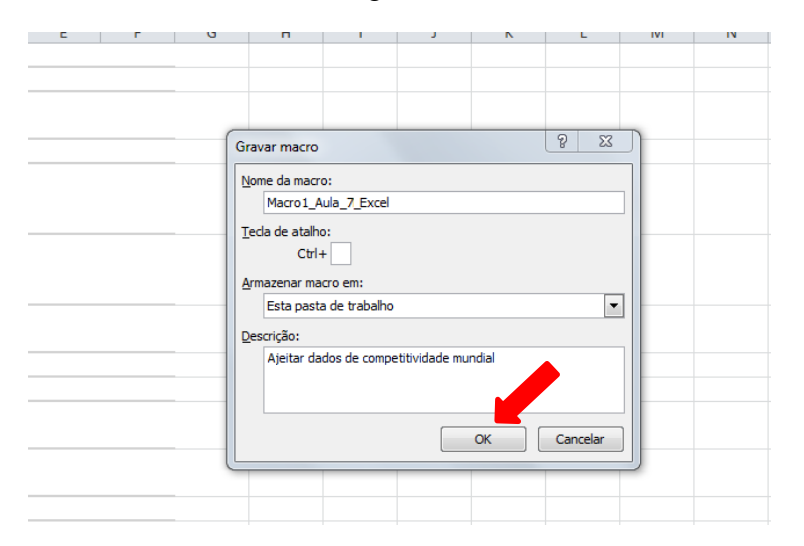

## **Passo 3. Comandos para serem gravados na Macro recém criada**

Neste ponto, a macro começará a ser gravada, ou seja, todos os comandos que realizaremos daqui em diante estarão gravados na Macro recém criada. O primeiro passo é excluir as colunas que não desejamos: as colunas A, C, E, F. Clique sobre a letra da coluna com o botão esquerdo do mouse, iluminando a coluna inteira. Em seguida, clique no botão esquerdo do mouse na opção excluir. Repita o comando para as colunas especificadas acima. A sua planilha deve ficar assim:

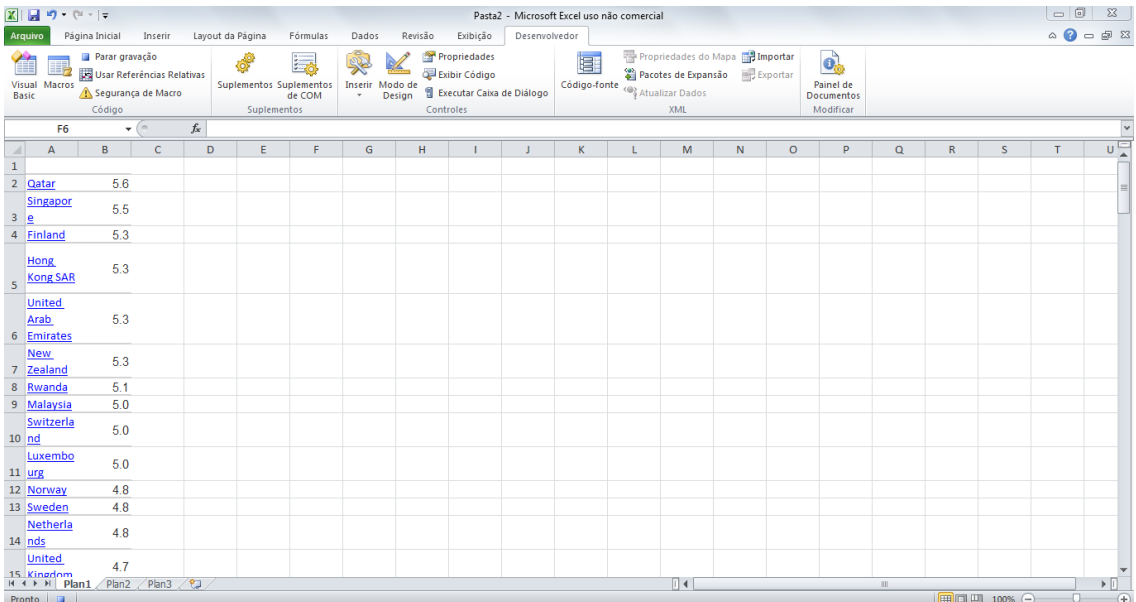

Agora, vamos remover todos os hiperlinks que vieram junto com os dados vinculados ao site. Primeiro, selecione toda a planilha (CTRL+T). Em seguida, aperte ALT+F11. A janela que foi aberta é do Visual Basic for Application. Nessa Janela, digite CTRL+G. Será aberta uma pequena "janela" na parte inferior da janela do Visual Basic for Application, clique nela e digite "selection.hyperlinks.delete" (sem as aspas) e aperte ENTER, como na figura abaixo:

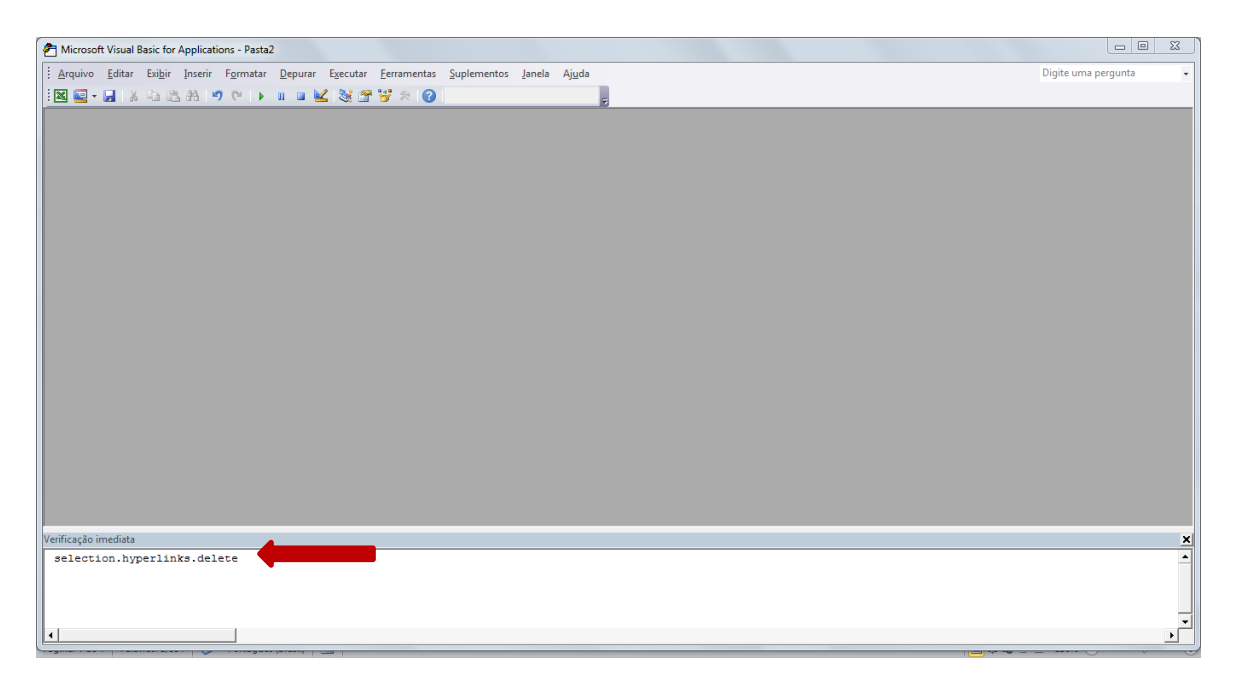

Na sequência feche a janela do Visual Basic for Application que voltamos a nossa planilha sem os hiperlinks. Vamos agora apenas escrever os nomes das variáveis na primeira linha da planilha, e homogeneizar o banco: fonte, sublinhado, cor, grades e quebra de texto, ficando assim:

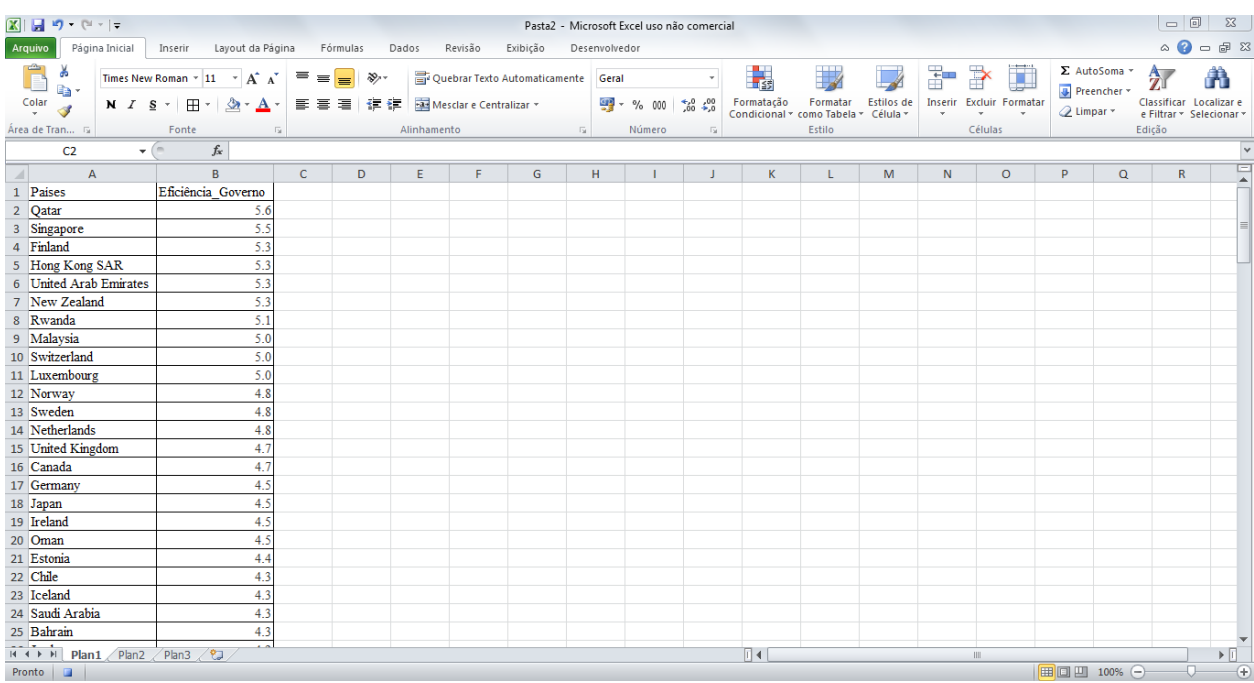

Se tentarmos fazer um gráfico com os números separados por pontos, não conseguiremos. Precisamos substituir os pontos por vírgula, da seguinte maneira: Ilumine a coluna B, onde esta a variável "Eficiência\_Governo", clique em seguida no último ícone à direita do menu de opções em Página Inicial (círculo vermelho) intitulado Localizar e Substituir (seta vermelha). Em seguida aparecerá uma janela indicando o que substituir. Em Localizar digite um ponto e em Substituir uma vírgula e em seguida clique em Substituir tudo (seta vermelha), como indica a figura abaixo:

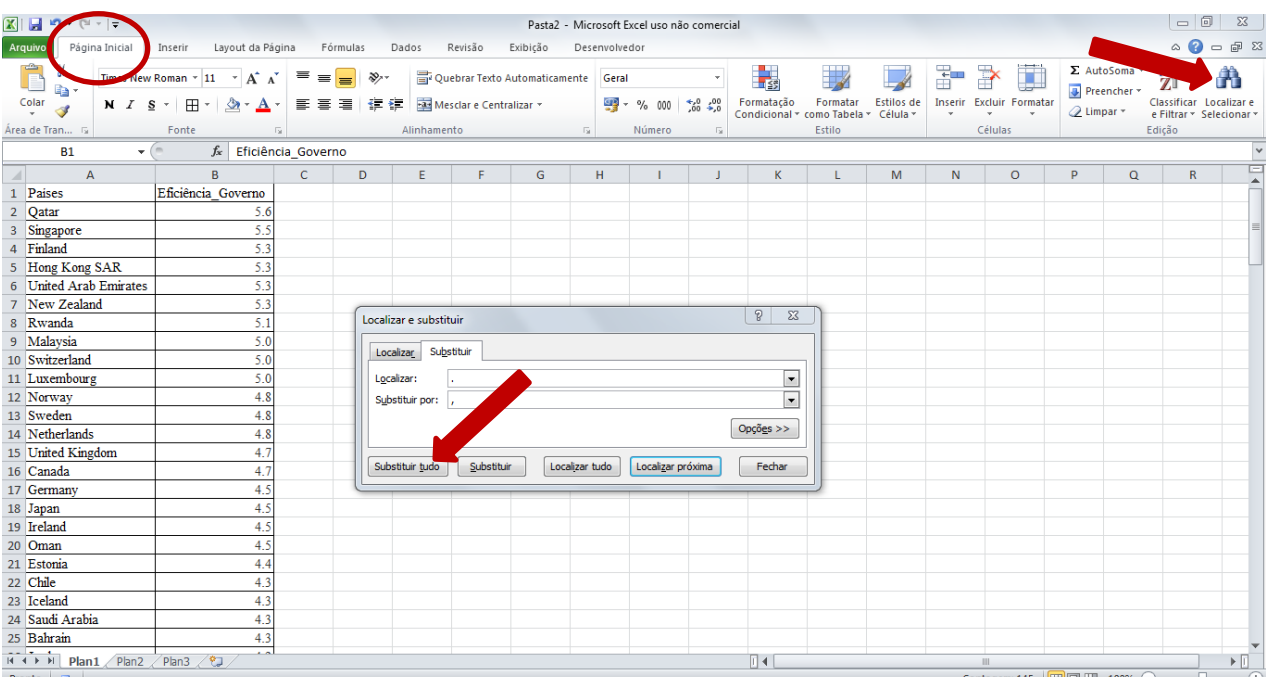

Agora podemos parar a gravação da Macro retornando ao menu superior "Desenvolvedor" e clicando em parar gravação onde indicam o círculo e seta vermelhos da figura abaixo:

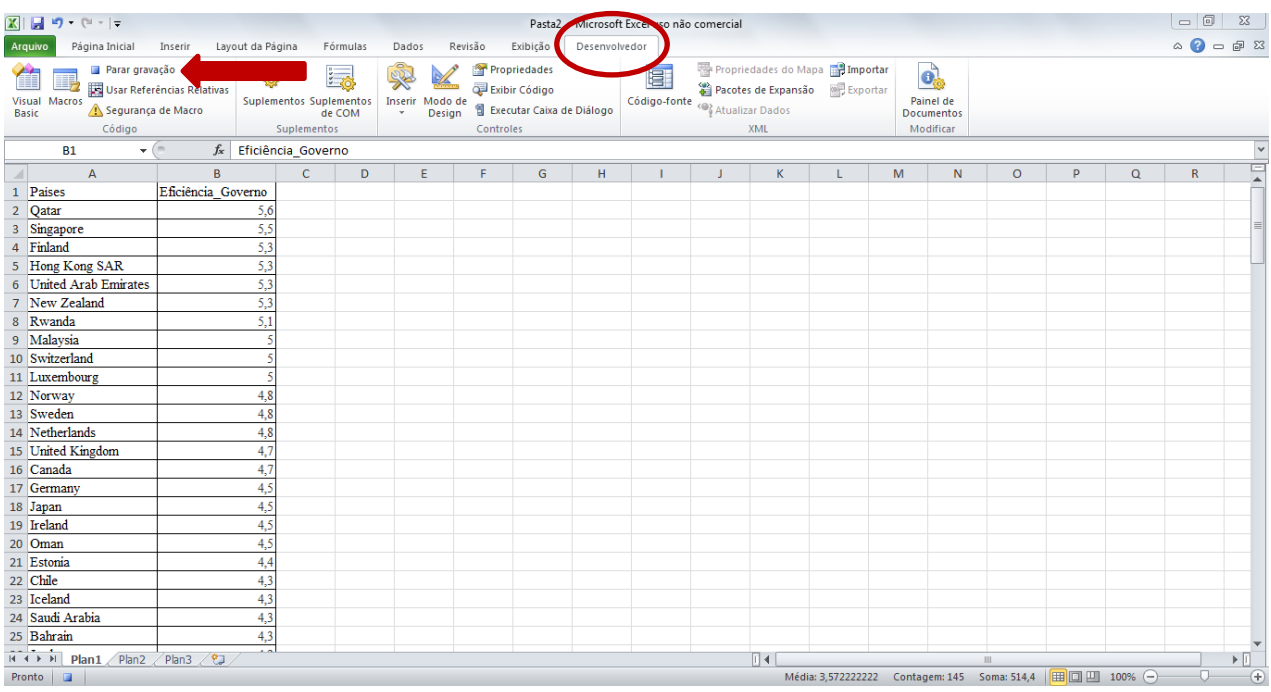

Pronto! Temos gravada uma macro. Agora vamos testa-la. Clique na planilha 2, descrita como Plan2 lá embaixo do arquivo do excel, como na figura acima (círculo azul). Abrirá uma nova planilha em branco. Nela, vamos copiar e colar outra variável do site que estamos trabalhando: A. Transport Infrastructure[\(http://reports.weforum.org/global](http://reports.weforum.org/global-competitiveness-report-2014-2015/rankings/#indicatorId=GCI.A.01)[competitiveness-report-2014-2015/rankings/#indicatorId=GCI.A.01\)](http://reports.weforum.org/global-competitiveness-report-2014-2015/rankings/#indicatorId=GCI.A.01).

Copie e cole os dados dessa variável nesta nova planilha. Agora vá em desenvolvedor (círculo vermelho), como antes, e clique em macro (seta vermelha). Uma janela se abrirá, clique em seguida em executar (seta azul). Os dados serão ajeitados de uma vez só. Repita o comando outras variáveis de interesse e construa o banco de dados que será exportado a outros softwares.

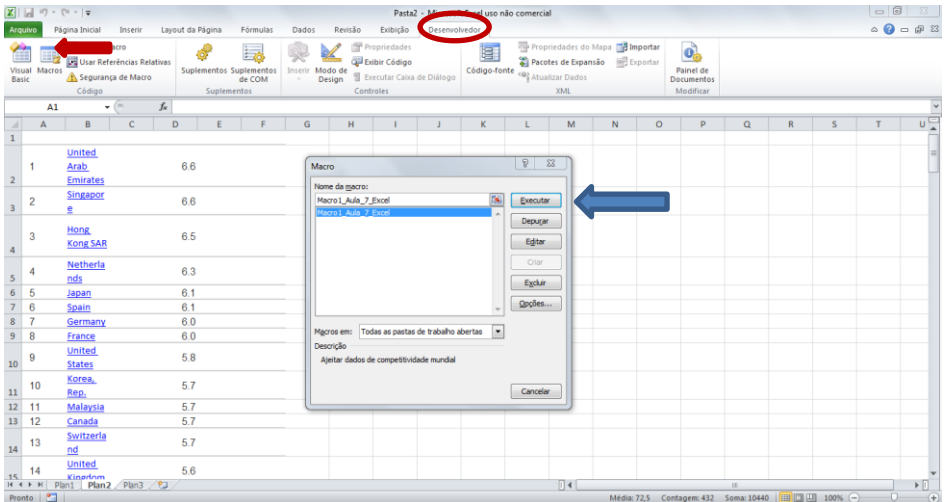